# **Mind Render の起動と実験室**

## **Mind Render の起動**

Mind Render をダウンロードしたら、起動してみましょう。

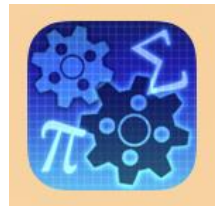

Mind Render アイコンをタップします。 (または、スタートメニュー (Windows の場合)や、Finder>アプリケーション (macOS の場合)から、「Mind Render」を選択します。)

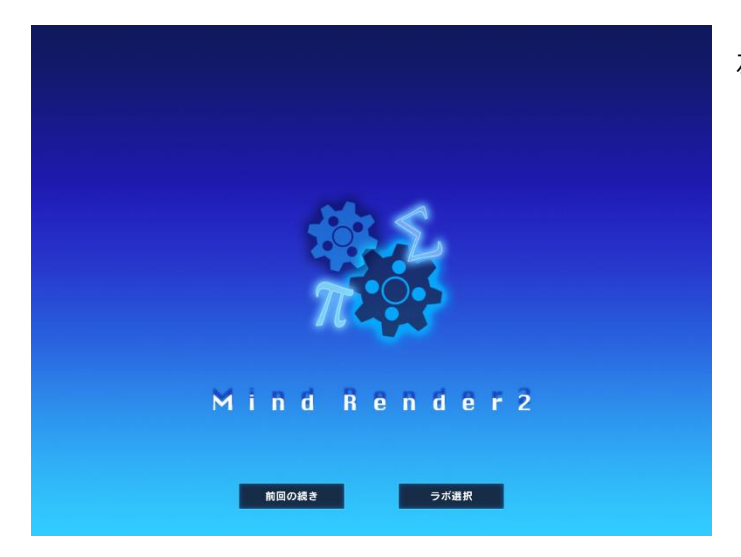

前回の続き ラボ選択 左図のような画面が開きます。

「前回の続き」ボタンでは、前回起動時に最後に開い ていたラボが開きます。 「ラボ選択」ボタンでは、実験室画面が開きます。 ここでは、初めて起動するので、「ラボ選択」をタッ

プ(クリック)しましょう。

# **ラボ(実験室)を開く**

**トラボ1 フォレストガール** 

,000000000

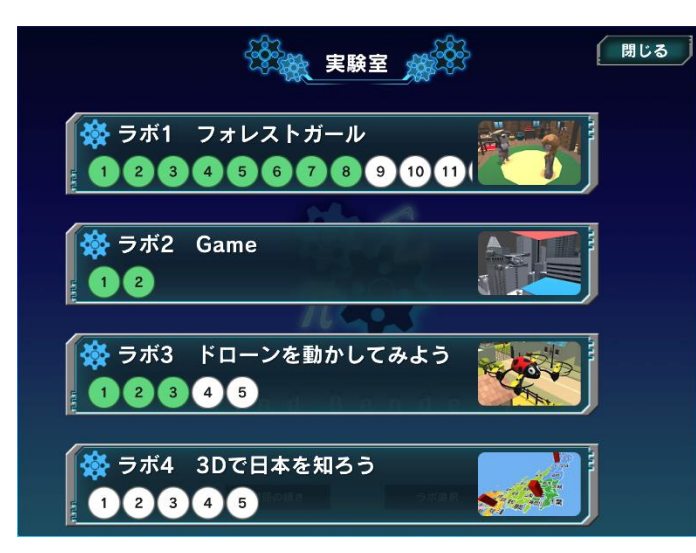

左図のような画面が開きます。

Mind Render のラボ(実験室)が並んでいます。 ラボには、サンプルプログラムが入っています。

画面に見えていないラボもあります。下の方にもス クロールしてみてください。

ここでは、一番上の「ラボ 1」の「①」ボタンをタッ プ(クリック)してみましょう。

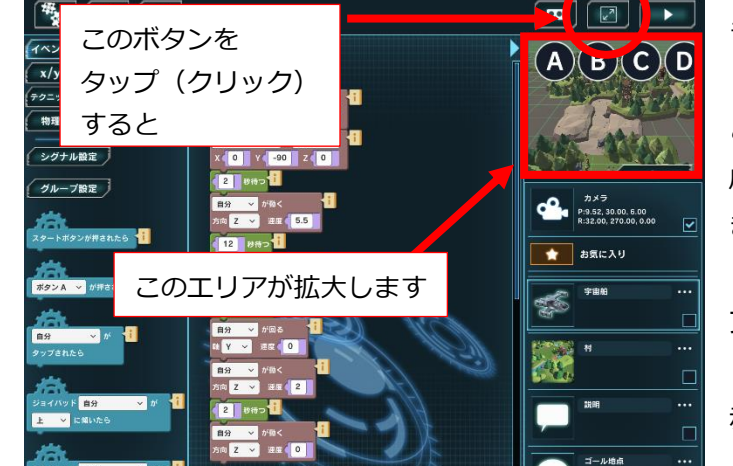

 $\epsilon$ 

 $9/99$ 

ラボ 1-1 が開きます。

このラボには、あらかじめサンプルプログラムが作 成されているので、プログラミングをしなくても動 きます。

プログラムを実行してみましょう。

赤丸のボタンをタップ (クリック)すると、拡大表示 (全画面表示)になります。

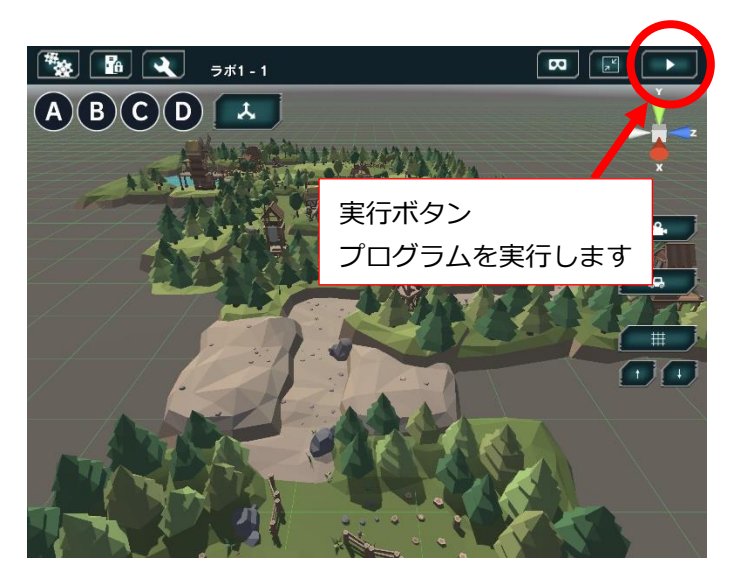

 $\frac{4}{3}$   $\frac{1}{2}$   $\frac{1}{2}$ 

病気のお

お見舞いを届けに行こう。 。<br>プログラムを組んで、ストーリーを進めていこう!

 $\mathbf{A}(\mathbf{B})\mathbf{C}(\mathbf{D})$ 

プログラムを終了

次のステーシ

 $\boxed{\blacksquare}$ 

実行ボタンをタップ (クリック)すると、プログラ ムが動き始めます。

BGM も入っています。

「ゴール地点」という文字が見えたら終わりです。

右上の終了ボタンをタップ (クリック) すると、プ ログラムの実行が終了します。

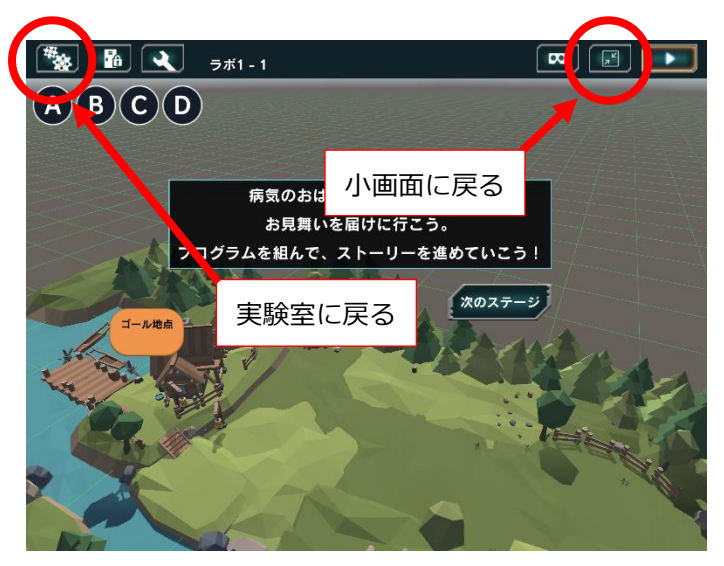

小画面に戻るときは、右上のボタンをタップ(クリッ ク)します。

別のラボを開きたいときは、左上のボタンをタップ (クリック)します。

# **ボタンの色**

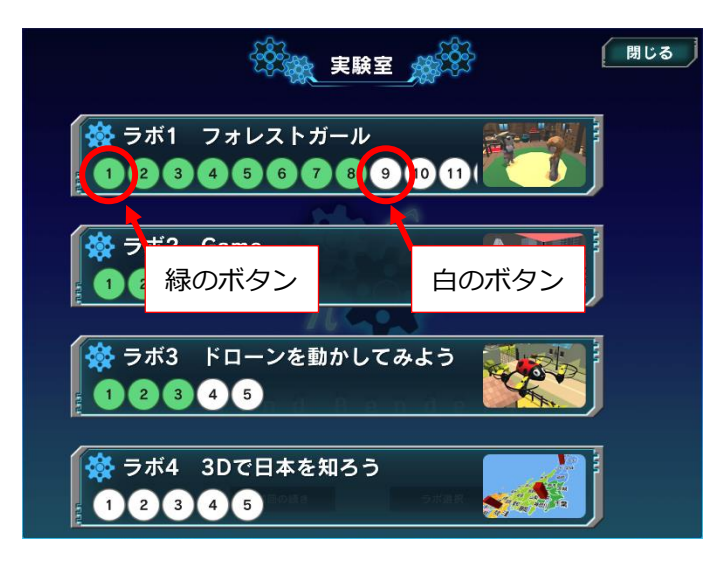

実験室画面の数字のボタンは、最初は全て白色です が、やがて緑色のボタンが現われてきます。

緑色のボタンは、一度開いたことがあるラボを意味 します。

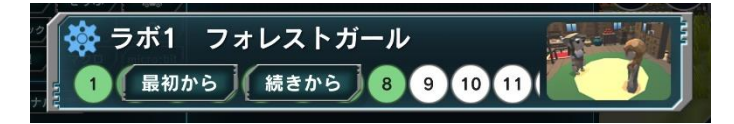

緑色のボタンをタップ(クリック)すると、「最初か ら」「続きから」の 2 つのボタンが表示されます。

前回終了したところから続けたい時は「続きから」、初期状態にリセットしたい時は「最初から」を選んでく ださい。

## **ラボの内容**

各ラボの詳しい内容は、**「Mind Render2 すぐできる!使い方マニュアル」**で解説しています。 マニュアルは、**「書籍」ページ**からご覧いただけます。

#### **遊び場**

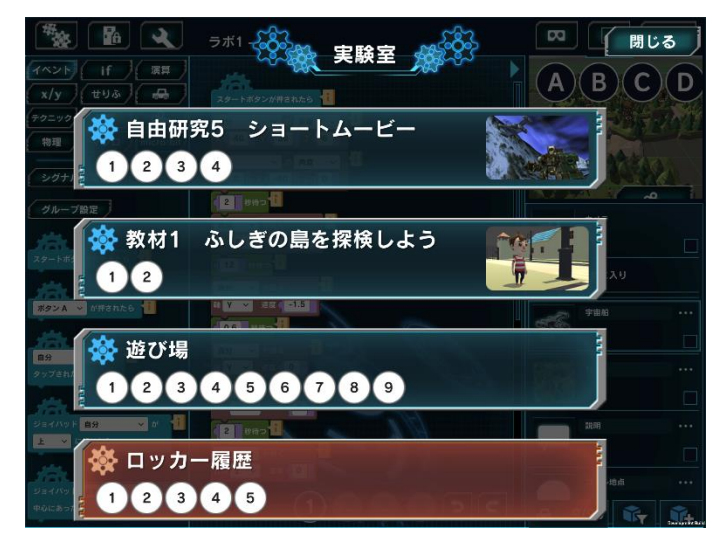

実験室の画面を一番下までスクロールすると、「遊び 場」があります。

遊び場にはサンプルプログラムは入っておらず、自 由に自分の作品を作ることができます。